# **Visma Flyt Barnehage**

**Foresattportal**

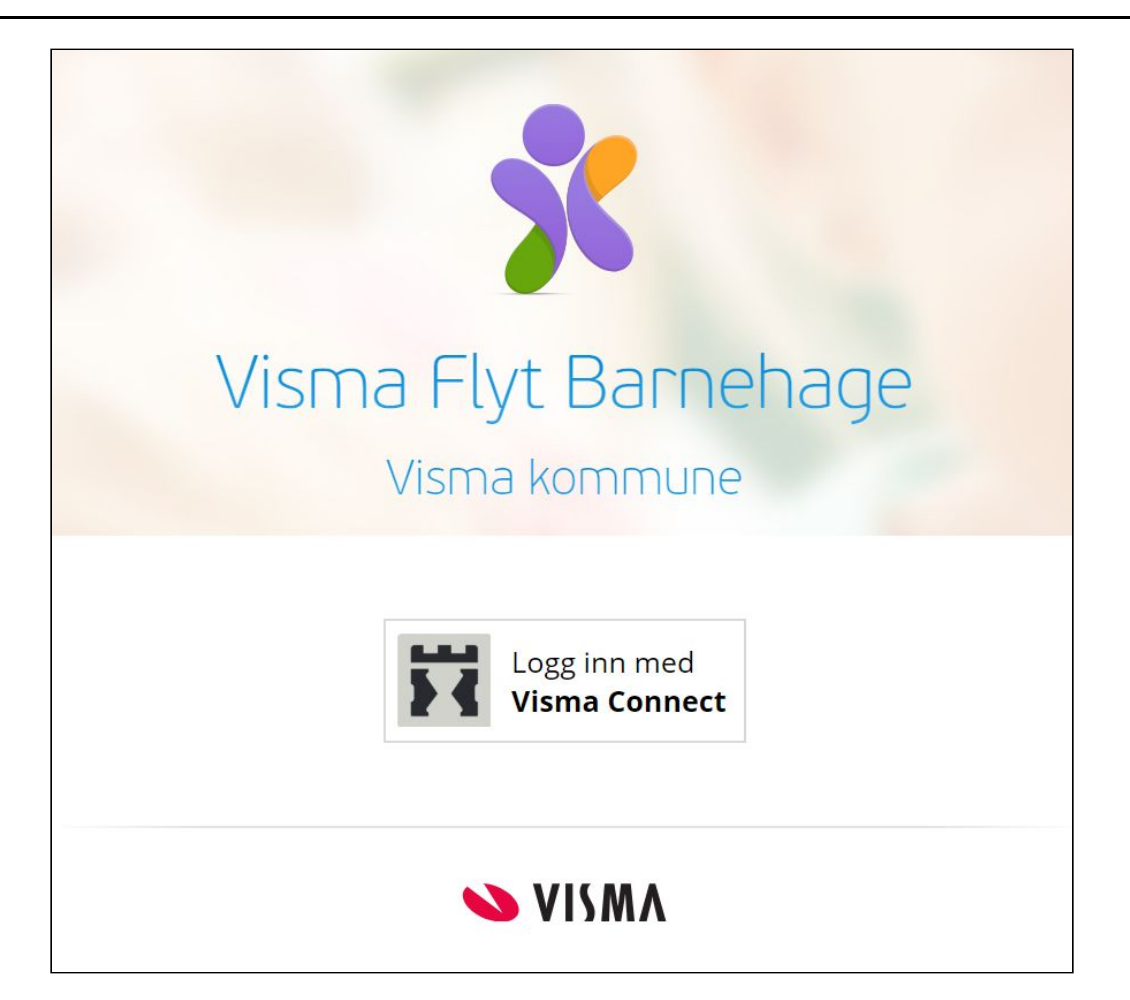

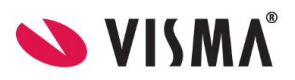

# <span id="page-1-0"></span>**Innhold**

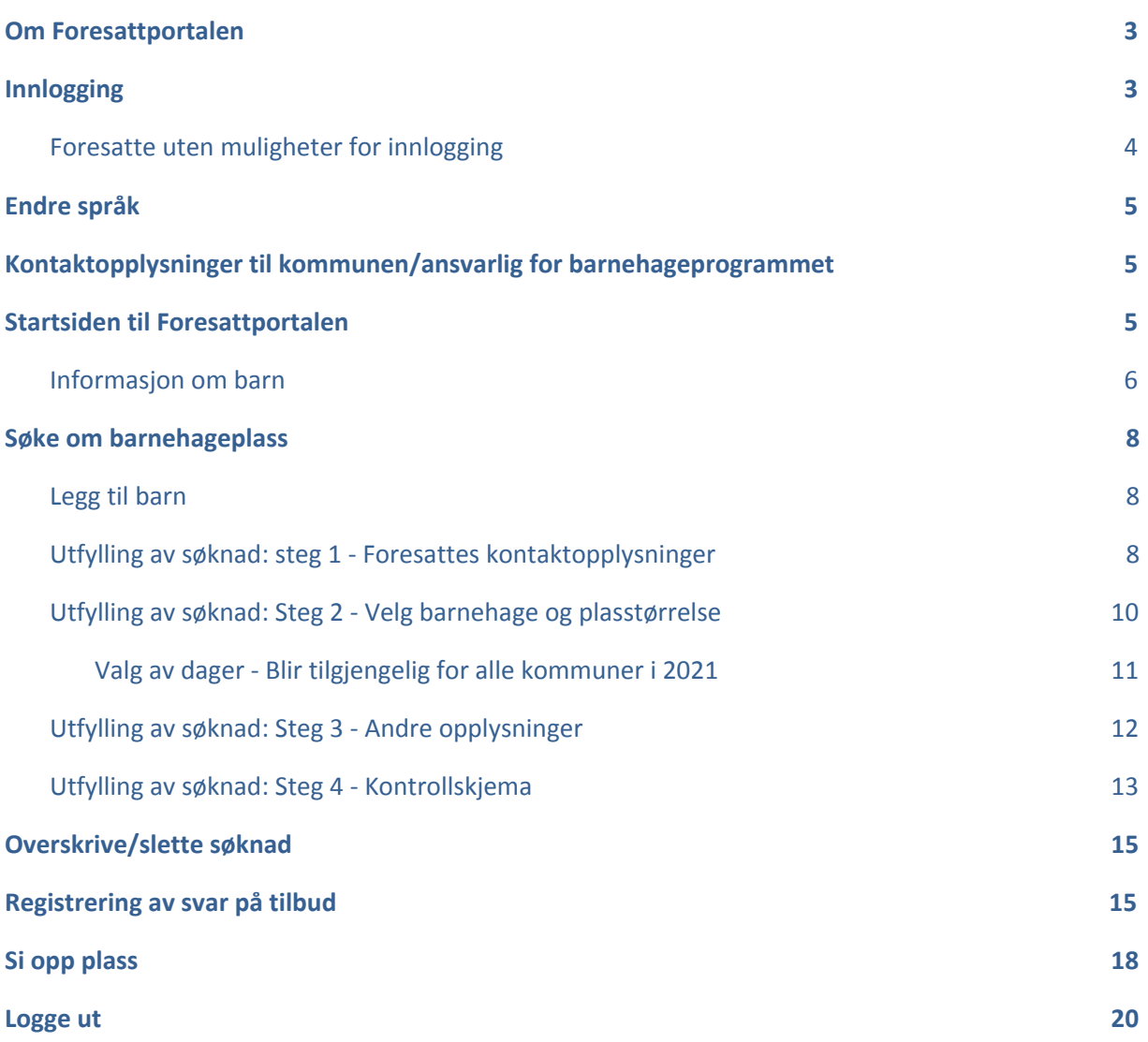

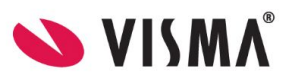

# <span id="page-2-0"></span>**Om Foresattportalen**

Foresattportalen er en digital plattform og en del av Visma Flyt barnehage. I foresattportalen kan foresatte:

- Søke om barnehageplass
- Overskrive/slette søknad
- Motta tilbud om barnehageplass
- Svare på tilbudt barnehageplass
- Godkjenne og bekrefte at vedtekter er lest og forstått
- Se oversikt over sine barn og informasjon om barnehage/plasstype
- Si opp barnehageplass

Etterhvert vil det og komme funksjonalitet for:

- Søke om redusert foreldrebetaling
- Søke om gratis kjernetid
- Søke om permisjon
- Sende inn klage
- Utfylling av samtykker

## <span id="page-2-1"></span>**Innlogging**

På kommunes nettside vil det ligge en lenke https://barnehage.visma.no/kommunenavn som sender foresatt direkte til Visma Flyt Barnehages foresattportal. Ved å klikke på denne lenken, kommer foresatte til innloggingssiden i foresattportalen. De logger seg inn med elektronisk ID via ID-porten med MinID eller BankID.

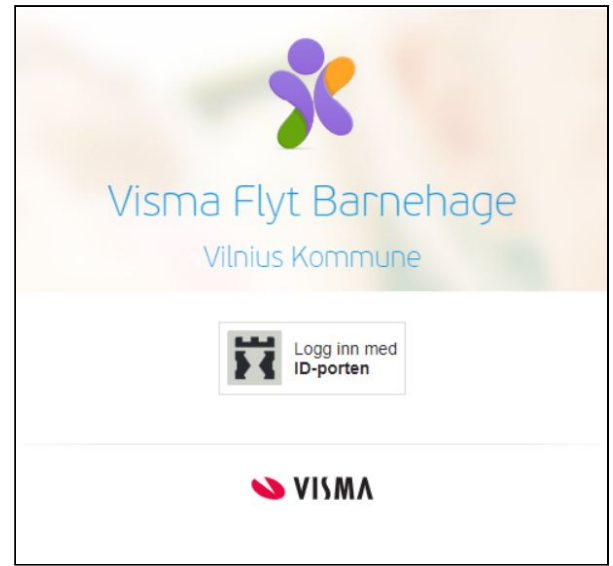

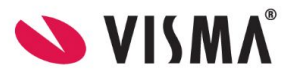

## <span id="page-3-0"></span>**Foresatte uten muligheter for innlogging**

For foresatte som ikke har fødselsnummer, og dermed ikke BankID/MinID, kan barnehageadministrasjonen i kommunen legge inn søknad på vegne av de foresatte. Dette gjøres under **Opptak - Søknader - Ny søknad**.

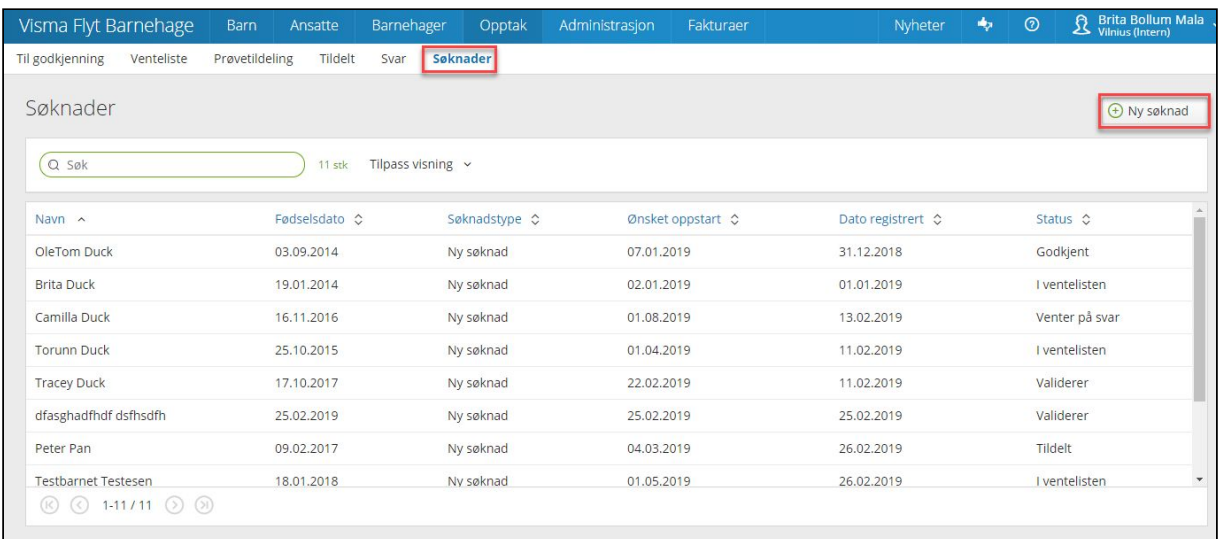

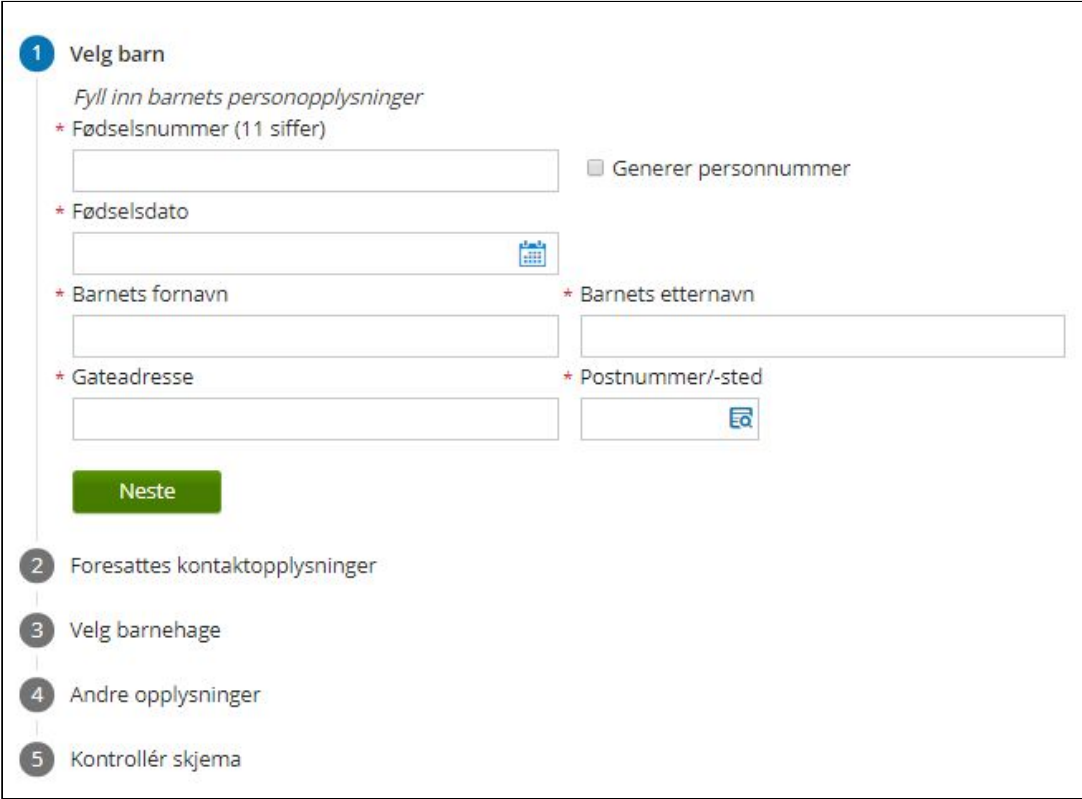

● Både barn og foresatte kan registreres uten fnr, ved å hake av for "Generer personnummer" (da genereres et unikt midlertidig nummer som gjør det mulig å registrere barn/ foresatt i Visma Flyt Barnehage (Dette er ikke et gyldig fødselsnummer/personnummer/D-nummer).

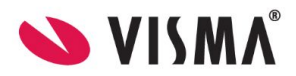

● Svar kan registreres på vegne av foresatte inne i VFB under **Opptak - Tildelt - dobbeltklikk for å åpne søknad**

# <span id="page-4-0"></span>**Endre språk**

I Foresattportalen kan foresatte velge mellom tre språk/språkformer:

- bokmål (standard)
- nynorsk
- engelsk

Endring gjøres via nedtrekksliste øverst til høyre i toppmenyen.

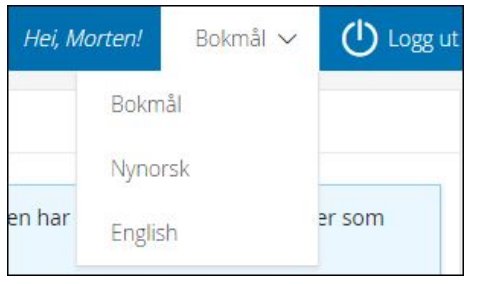

NB: Man kan også endre språk før man logger inn i systemet, i innloggingsbildet nederst til høyre.

# <span id="page-4-1"></span>**Kontaktopplysninger til kommunen/ansvarlig for barnehageprogrammet**

Hvis foresatte trenger hjelp i forbindelse med utfylling av skjema/bruk av Foresattportalen, kan de finne kontaktopplysninger til kommunen nederst på siden. Normalt er det systemansvarlig/ansvarlig for opptaket som ligger inne her.

# <span id="page-4-2"></span>**Startsiden til Foresattportalen**

Når foresatte er innlogget i Foresattportalen, vil de kunne:

- se alle barn de er knyttet til via Visma Flyt Barnehage eller i folkeregisteret
- registrere ny søknad og slette søknad (hvis søknad registrert tidligere)
- legge til barn
- fjerne barn manuelt lagt inn uten opphold/søknad
- registrere svar på søknad

Dersom fristen for hovedopptaket er passert, vil man øverst få opp informasjon om dette:

Fristen for hovedopptaket er passert. Søknader fram til neste hovedopptak tas i mot, men har ikke de samme rettigheter som søknader levert innen søknadsfristen.

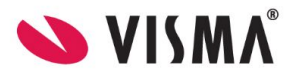

## <span id="page-5-0"></span>**Informasjon om barn**

Hvert barn man er knyttet til inne i Foresattportalen vil vises sammen med relevant informasjon/status/funksjonalitet.

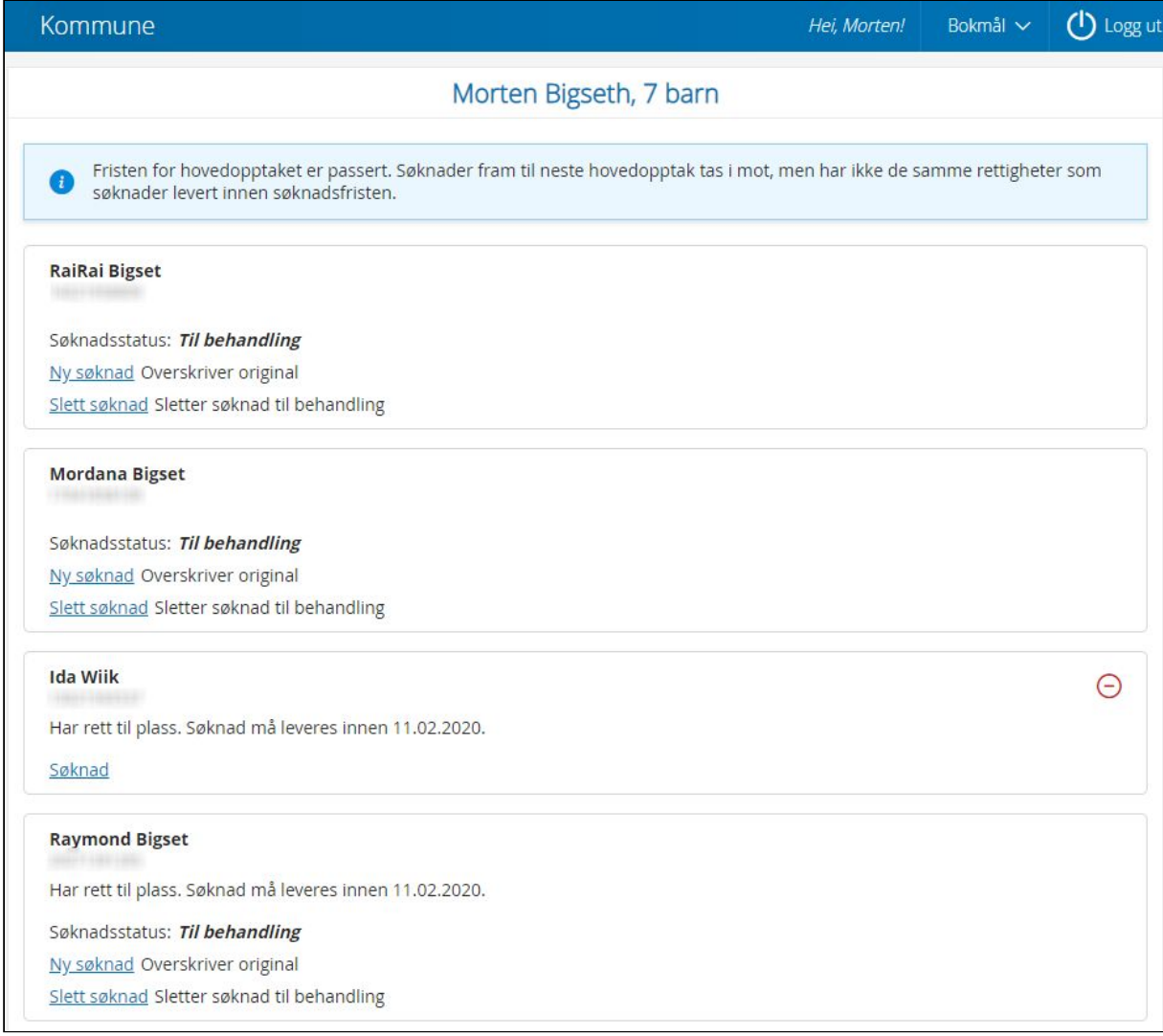

#### Barn med rett til barnehageplass (uten opphold/søknad):

### **Reodor Felgen**

Har rett til plass fra 08 2019. Søknad må leveres innen 01.03.2019.

Søknad

#### Barn med barnehageplass:

#### John Engen

Har 100% barnehageplass i Borge Barnehage fra 04.03.2019

Søknad

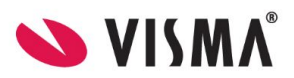

#### Barn med opphold og søknad:

#### **Jone Hurleng**

Har 100% barnehageplass i Enge Barnehage frem til 13.09.2019

Søknadsstatus: Til behandling

Ny søknad Overskriver original

Slett søknad Sletter søknad til behandling

#### Barn med opphold og søknad - søknad kan ikke overskrives fordi frist for hovedopptaket er passert:

**Jone Hurlen** 07036400662 Har 100% barnehageplass i Engelsvoll Barnehage frem til 13.09.2019 Søknadsstatus: Til behandling Slett søknad Sletter søknad til behandling

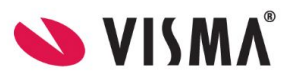

# <span id="page-7-0"></span>**Søke om barnehageplass**

Når foresatte logger inn i portalen, får de automatisk opp oversikt over egne barn som har barnehageplass eller barn de allerede har søkt for. For å søke, velg ønsket barn. Hvis barnet ikke ligger inne, klikk på knappen **Legg til barn** nederst til venstre.

## <span id="page-7-1"></span>**Legg til barn**

Om barnet man skal søke plass for ikke ligger inne fra før av, legger man barnet til ved å klikke 'Legg til barn'. Legg inn fødselsnummer, barnets fornavn og etternavn og trykk 'Legg til'.

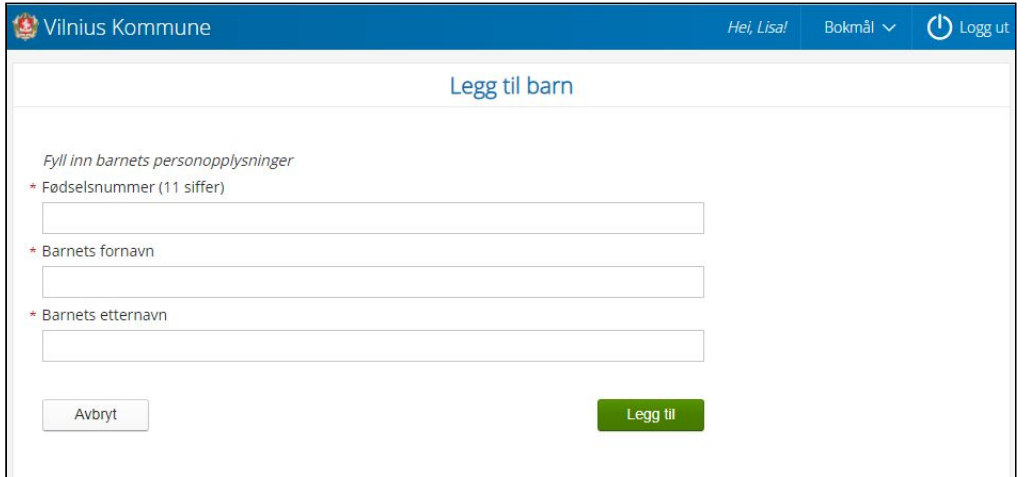

## <span id="page-7-2"></span>**Utfylling av søknad: steg 1 - Foresattes kontaktopplysninger**

Dersom søker allerede er registrert med barn som har plass eller som det tidligere er søkt om plass for, vil kontaktopplysningene komme opp automatisk. Om søker ikke er registrert inn i løsningen fra før av, må kontaktopplysninger legges inn.

Når søker registrerer en søknad, er det krav om at opplysninger om medsøker fylles ut, med mindre søker bekrefter at søker har foreldreansvar alene.

Til høyre for "Jeg har foreldreansvar alene" ser man en som gir mer informasjon.

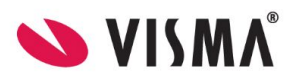

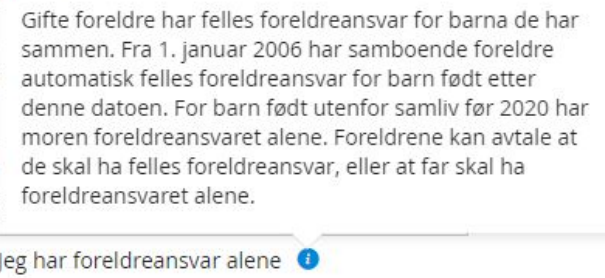

Hvis man ikke haker av for "Jeg har foreldreansvar alene", så er de feltene knyttet til medsøker markert med \* obligatoriske å fylle ut.

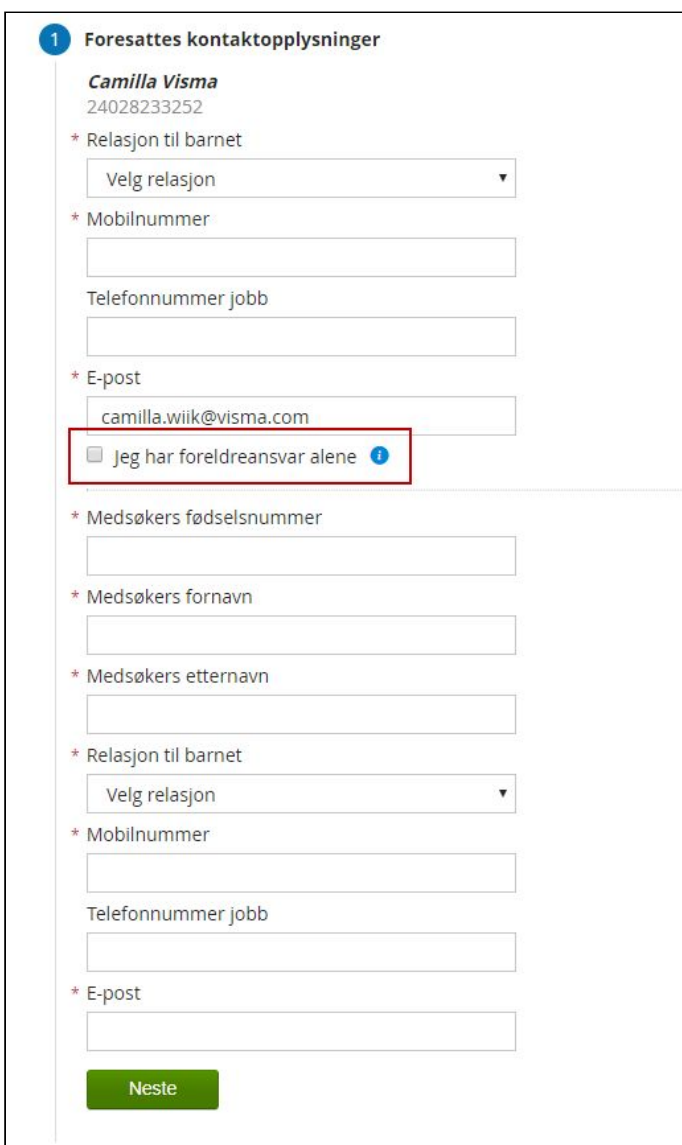

Klikk 'Neste'.

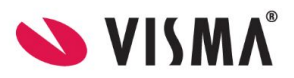

## <span id="page-9-0"></span>**Utfylling av søknad: Steg 2 - Velg barnehage og plasstørrelse**

Velg ønsket oppstartsdato ved å klikke på kalenderen, og velg dato.

Velg hvilke **barnehager** det skal søkes til i prioritert rekkefølge. Bruk nedtrekksmenyen i tekstfeltene. Alle kommunens barnehager vil da komme opp i menyen. Velg barnehage fra menyen. Barnehager barnet eller søsken allerede er tilknyttet, vil komme opp under Barnehager du har tilknytning til, for enklere å finne og velge disse barnehagene.

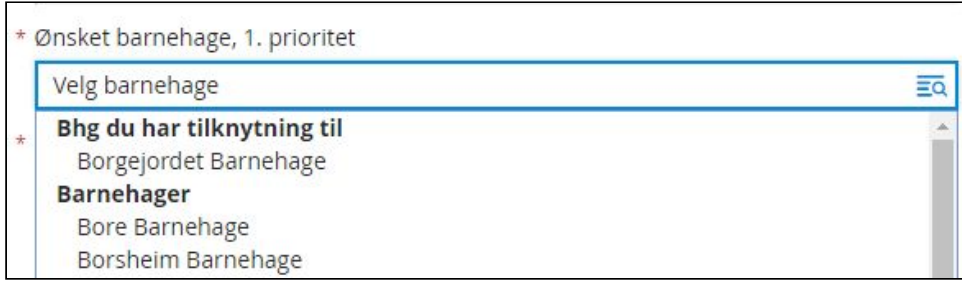

For å **velge plasstørrelse,** klikker man på nedtrekksmenyen for ønsket plasstørrelse. Den valgte barnehagens plasstyper vil da komme opp som alternativer i nedtrekksmenyen.

Dersom barnehagen man søker til ikke kan tilby den plasstørrelse som søker ønsker, er det viktig at søker har markert hvorvidt vedkommende er interessert i også andre plasstyper. Dette gjøres ved å markere i ruten utenfor **Jeg ønsker også tilbud om andre plasstyper i valgte barnehager.**

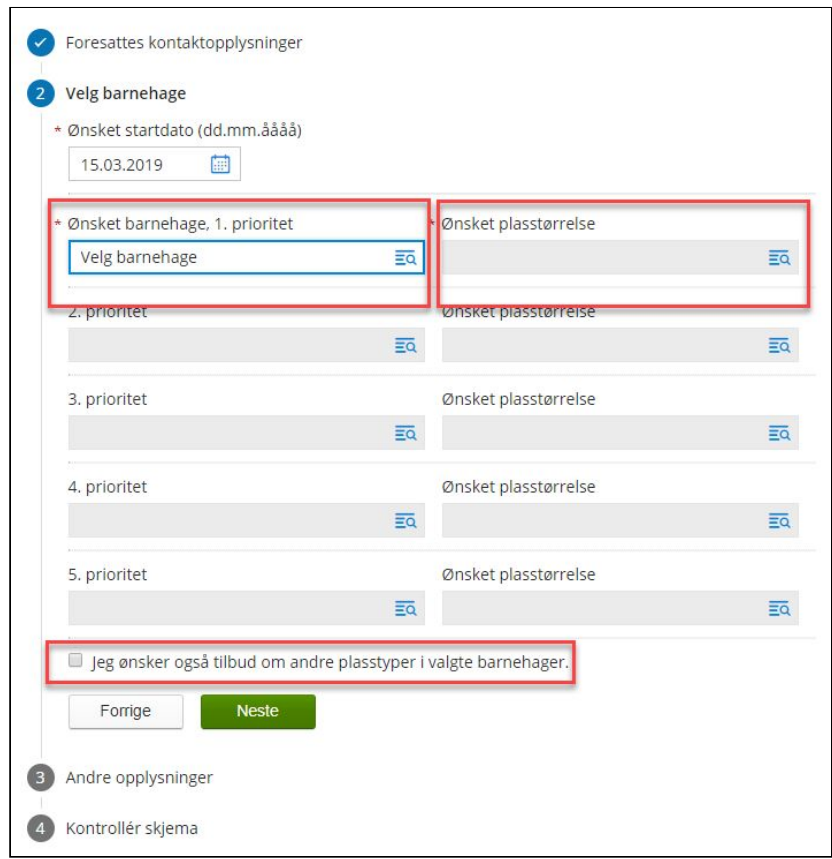

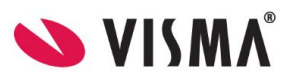

## <span id="page-10-0"></span>**Valg av dager**

I nedtrekksmenyen for plasstørrelse har man flere valg. Dersom man velger et av de andre alternative enn "full plass" vil man få opp et nytt obligatorisk valg under steg 2. Slik ser det ut:

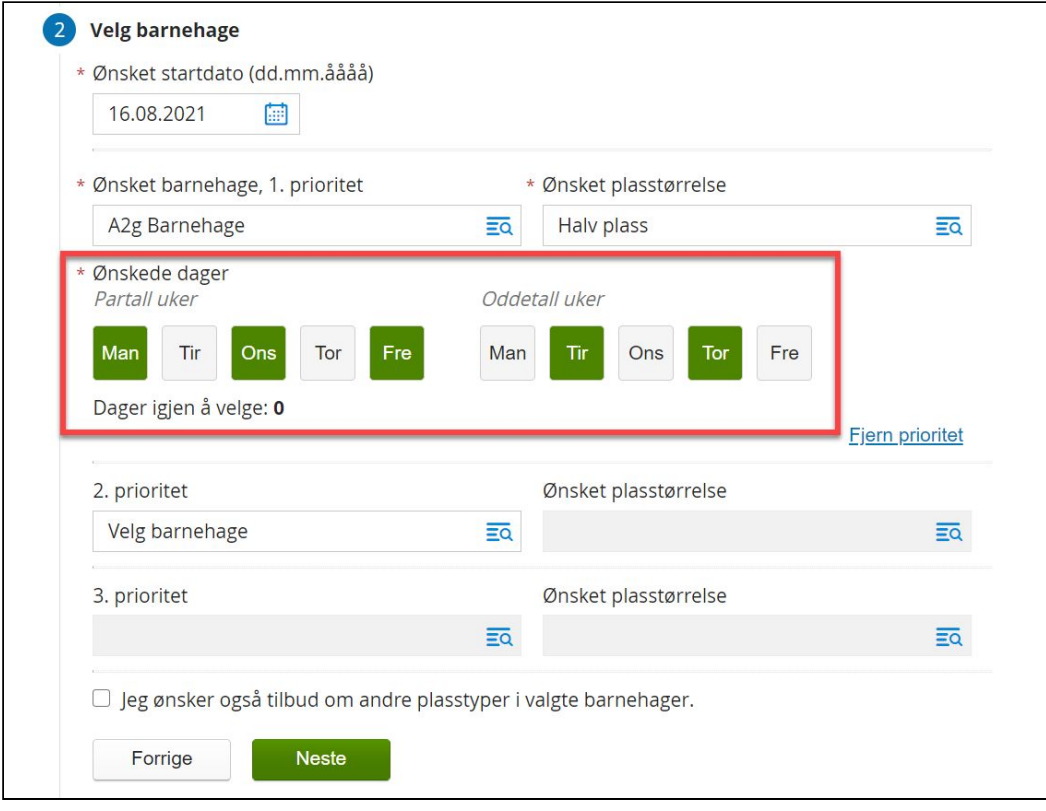

Her må søker velge hvilke dager barnet skal være i barnehagen for både partallsuker og oddetallsuker. Trykk på dagene så de blir grønne, til det står 0 nedenfor ved "Dager igjen å velge". I bildet ovenfor er "halv plass" valgt og man må da fordele én barnehageuke på to uker - fem dager totalt. Velger søker "fire dager per uke" må det fordeles åtte dager totalt - fire dager for partallsuke og fire dager for oddetallsuke.

Dersom man trykker feil på en dag, trykk på den igjen slik at markeringen blir borte og dagen blir grå igjen. Fordel dagene som ønsket og gå videre til neste prioritet eller neste steg i søknaden når dager igjen å velge står som 0.

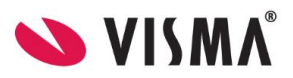

## <span id="page-11-0"></span>**Utfylling av søknad: Steg 3 - Andre opplysninger**

Her må søker legge inn barnets morsmål, og eventuelt andre språk barnet snakker. Klikk på pilen i tekstfeltet, og velg fra menyen.

Dersom barnet eller foresatt oppfyller kriteriet for prioritert plass, velges Ja på ønskede kriterier. Dersom man har valgt et kriterium, må man enten laste opp dokumentasjon direkte i søknadsskjemaet, eller hake av for at dokumentasjon ettersendes.

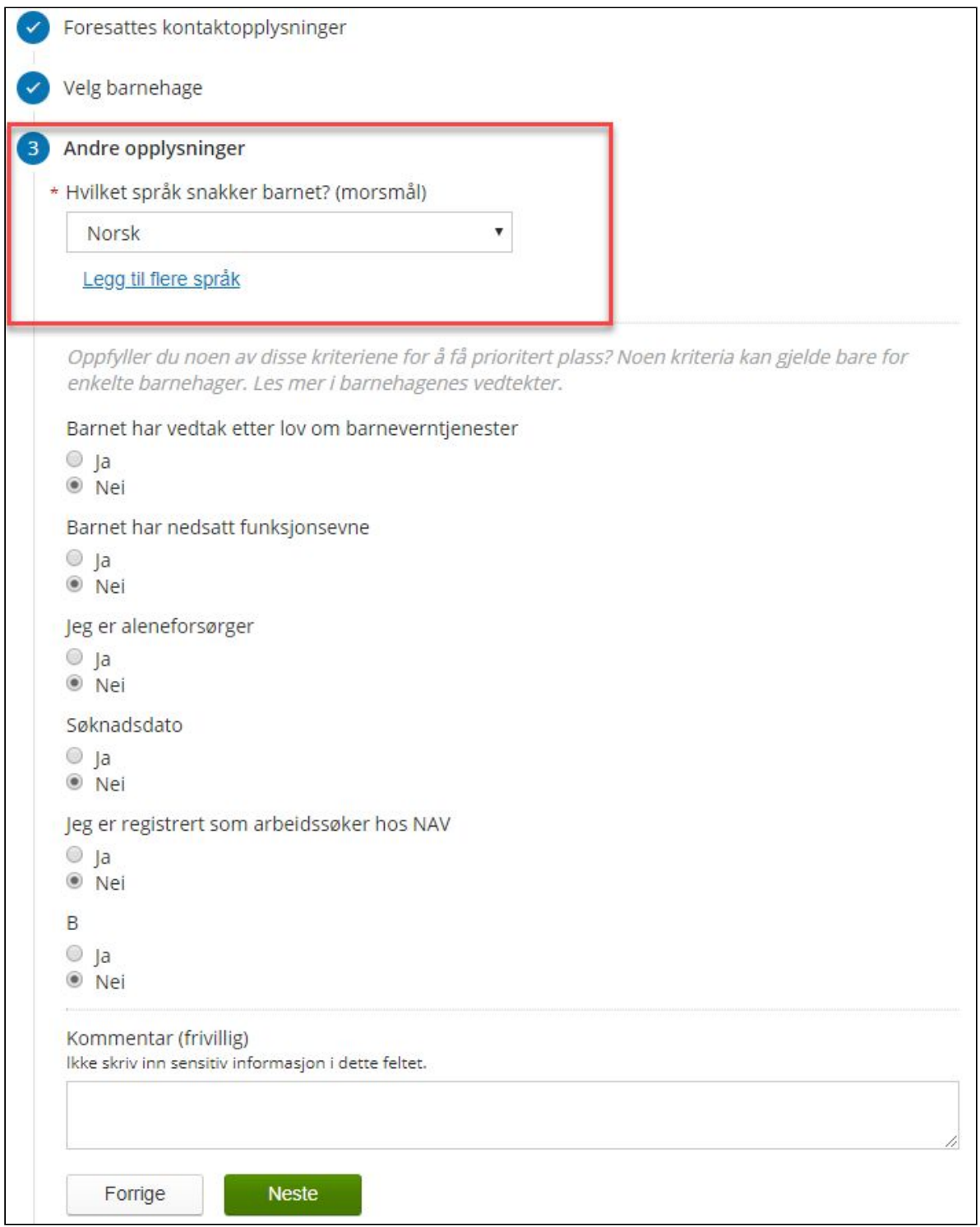

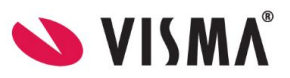

Legg inn andre typer opplysninger:

- morsmål
- andre språk
- opptakskriterer som søker oppfyller, eventuelt laste opp dokumentasjon
- kommentar til søknaden f.eks. kan man skrive hvilke dager man ønsker når man søker redusert plass

## <span id="page-12-0"></span>**Utfylling av søknad: Steg 4 - Kontrollskjema**

Systemet sjekker om alle felter er fylt inn og at innlagte opplysninger stemmer med valideringen som ligger i de ulike feltene (f. eks. at det ligger en godkjent e-postadresse). Dersom systemet finner avvik, vil de bli listet her og man kan klikke på avviket for å gå til rett steg i utfyllingsprosessen.

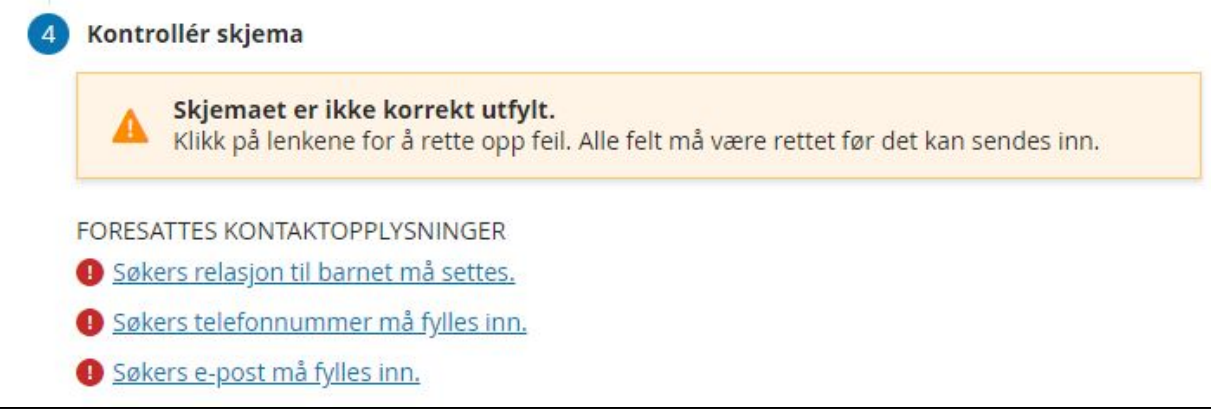

Når alle avvik er korrigert, se over opplysningene før du klikker på knappen Send inn for å registrere søknaden.

Når man har registrert søknaden får man opp følgende side med bekreftelse på at søknaden er registrert:

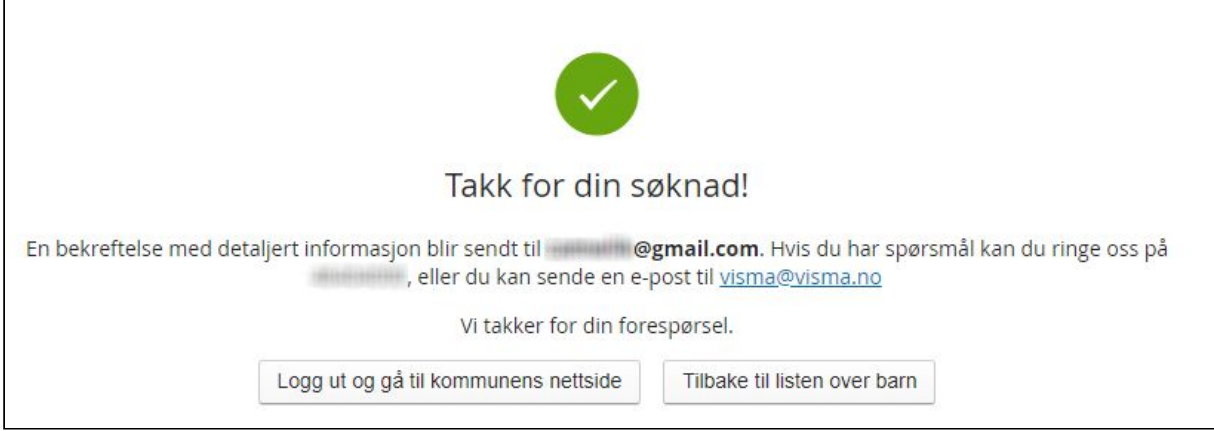

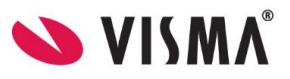

## Bekreftelse om mottatt søknad som søker mottar på mail, viser informasjon fra søknaden, og ser slik ut:

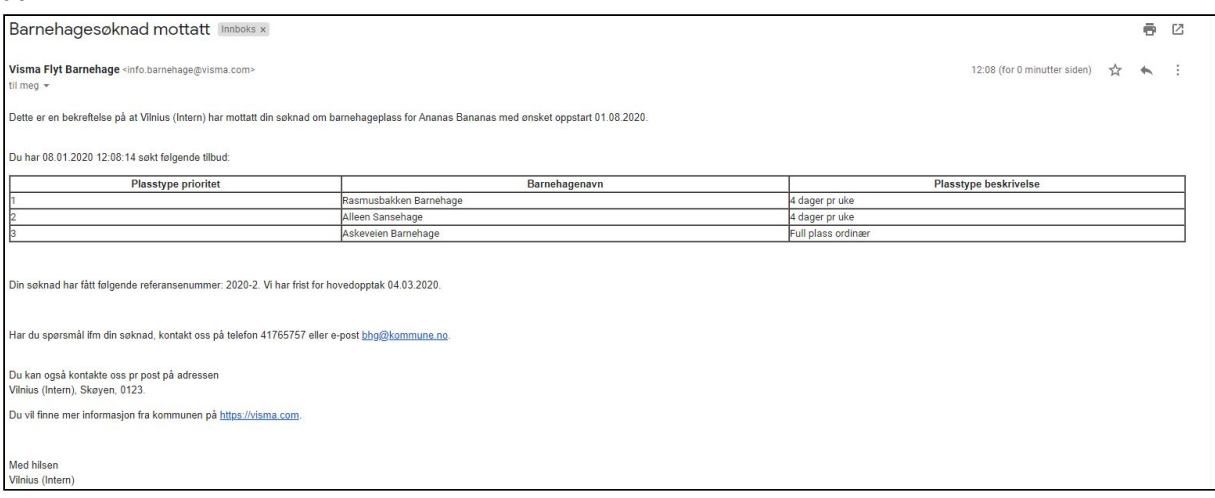

Informasjonen som vises om kommunen, hentes fra hva som er registrert under Innstillinger søknad og opptak, i Visma Flyt barnehage.

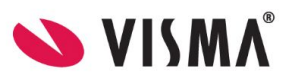

# <span id="page-14-0"></span>**Overskrive/slette søknad**

Valgene på overskrive søknad varierer litt utover året, avhengig av om søknaden ble registrert i en hovedopptaksperiode eller ikke:

- Søknad registrert i løpet av hovedopptaket
	- a. I hovedopptaket har man valget Ny søknad/overskriv søknad
	- b. Etter hovedopptaket har man ikke dette valget
	- c. Hvis søknaden fortsatt står i ventelisten når neste hovedopptak starter, så vil man få tilbake valget Ny søknad/overskriv søknad
	- d. Etter hovedopptaket har man ikke dette valget
- Søknad registrert etter hovedopptaket
	- a. Søknad har valget Ny søknad/overskriv søknad frem til neste hovedopptak er ferdig
	- b. Etter hovedopptaket har man ikke dette valget

Funksjonen er laget slik for at man ikke skal kunne endre en søknad som tilhører hovedopptaket, etter at hovedopptaket er ferdig, da overskriving av søknad beholder søknadsdato. Man har hele veien tilgang til å slette søknad og registrere ny, men ny søknad vil da få ny søknadsdato.

#### **Brita Lien**

Har 80% barnehageplass i Årdal Barnehage frem til 27.02.2019 Har 80% barnehageplass i Årdal Barnehage fra 28.02.2019

Søknadsstatus: Til behandling Ny søknad Overskriver original Slett søknad Sletter søknad til behandling

Bildet ovenfor viser en søknad som ligger inne til behandling der foresatt har to valg:

- 1. Ny søknad: Overskriver original
- 2. Slett søknad: Sletter søknad til behandling

#### **Ny søknad/ Overskrive søknad:**

For søknad som kom inn før eller i løpet av perioden for hovedopptaket, kan man overskrive (erstatte) søknad fram til fristen for hovedopptaket. Foresatt må da fylle ut søknaden på nytt MEN søknadsdatoen endres ikke, den blir stående med datoen for da den originale søknaden ble sendt.

#### **Slett søknad:**

Sletter søknaden fra Foresattportalen. Når søknad er slettet, får man valg om å registrere ny søknad Om man senere fyller ut en ny søknad, får søknaden ny søknadsdato.

Dersom kommunen ber foresatte søke på nytt for å få en ny søknadsdato innenfor hovedopptaket må altså original søknad slettes, og ny søknad registreres.

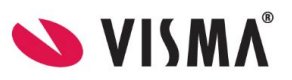

# <span id="page-15-0"></span>**Registrering av svar på tilbud**

Tilbudsbrev fra VFB vil bli sendt via SvarUt. Dersom foresatt ikke har digital postkasse registrert, vil brevet bli skrevet ut og sendt via post. I tilbudsbrevet anbefales det å oppgi lenke til Foresattportalen, slik at søker kan benytte lenken til å registrere svar på søknad - via Foresattportalen. Lenken kan altså legges til i malen.

1. Når foresatt logger inn og har en plass tildelt, vil søknadsstatus være **Venter på svar.** Klikk på lenken for å registrere svar på tilbud.

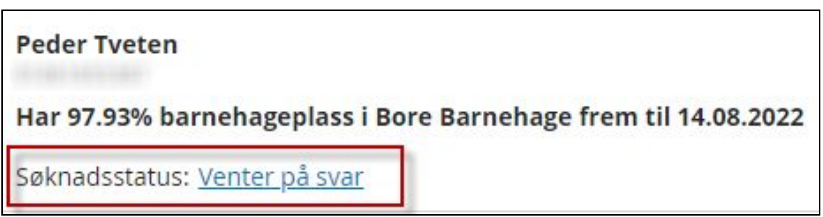

- 2. I neste vindu beskrives hvilken barnehage det er gitt tilbud i, plasstype og startdato. Man finner en link til tilbudsbrevet (samme brev som ble sendt via SvarUt/post). Brevet åpner seg i pdf-format
- 3. Klikk på knappen **Svar** for å registrere

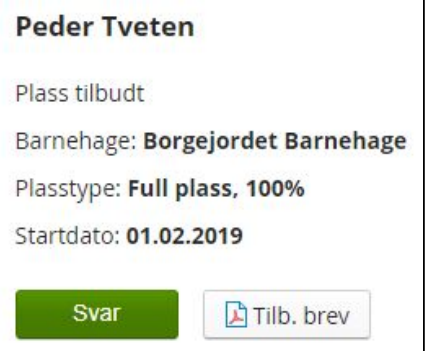

- 4. Svaralternativene vil være avhengig av om man får tilbud på førsteprioritet eller lavere:
- 5. Klikk på lenken for å få opp vedtektene. Dersom man har ulike vedtekter for barnehagene, kan denne linken føre til en samleside på kommunens hjemmeside, så må man velge hvilken barnehage man ønsker å lese vedtektene for
- 6. Velg om du aksepterer eller avslår plassen, hak av for at vedtektene er lest og klikk Send
- 7. I neste vindu som dukker opp står det at det blir sendt en e-post til foresatt med bekreftelse på at svaret er registrert.

**Denne beskjeden er feil - per nå sendes det ikke ut e-postbekreftelse fra Foresattportalen-**

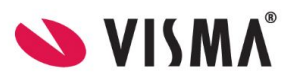

## **denne funksjonaliteten er ikke laget enda.**

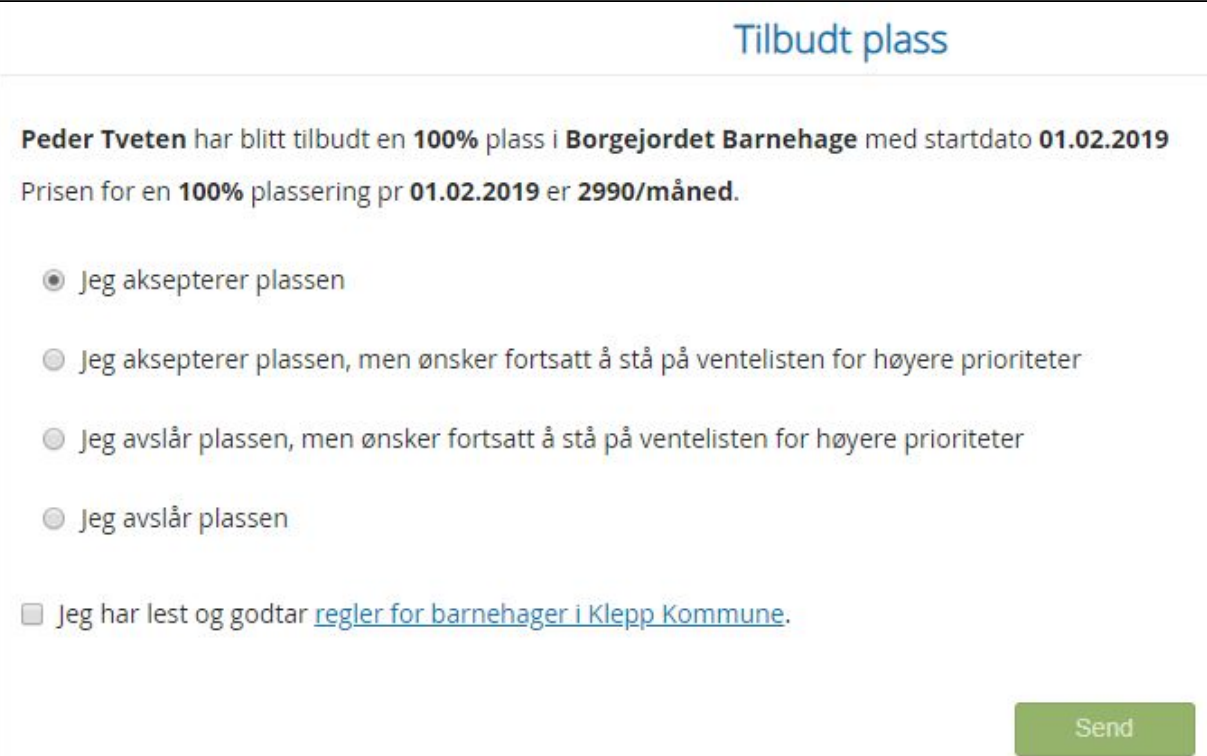

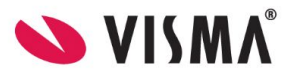

# <span id="page-17-0"></span>**Si opp plass**

Foresatte har mulighet til å si opp barnehageplass i foresattportalen.

For barn som for øyeblikket har en aktiv plass i barnehage vil det stå "Si opp plass".

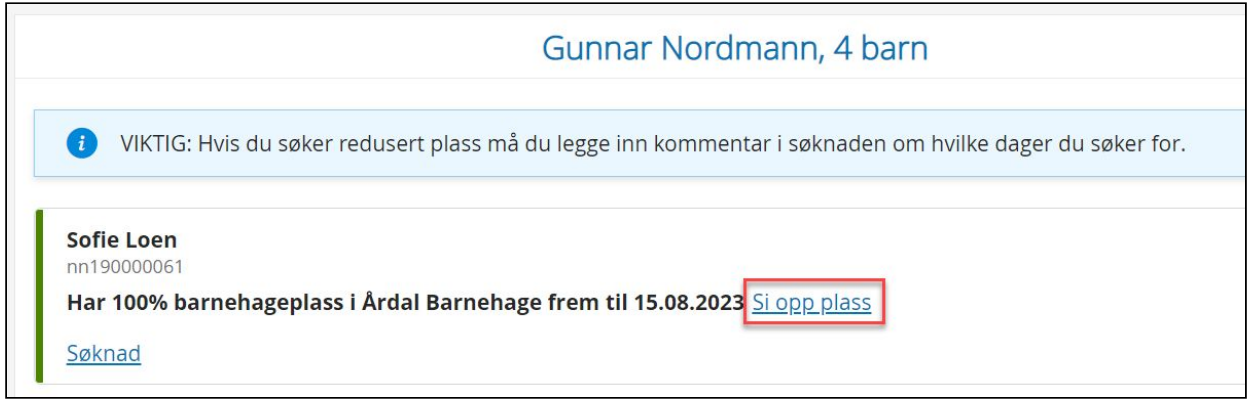

Når foresatt trykker på "si opp plass" kommer de til valg for oppsigelse. Foresatt må velge en dato for siste dag barnet skal være i barnehagen. skriv inn dato i feltet eller trykk på kalendersymbolet for å navigere.

Foresatt kan også legge inn en kommentar for hvorfor de sier opp plassen, men dette er frivillig.

Trykk "send" for å sende oppsigelse.

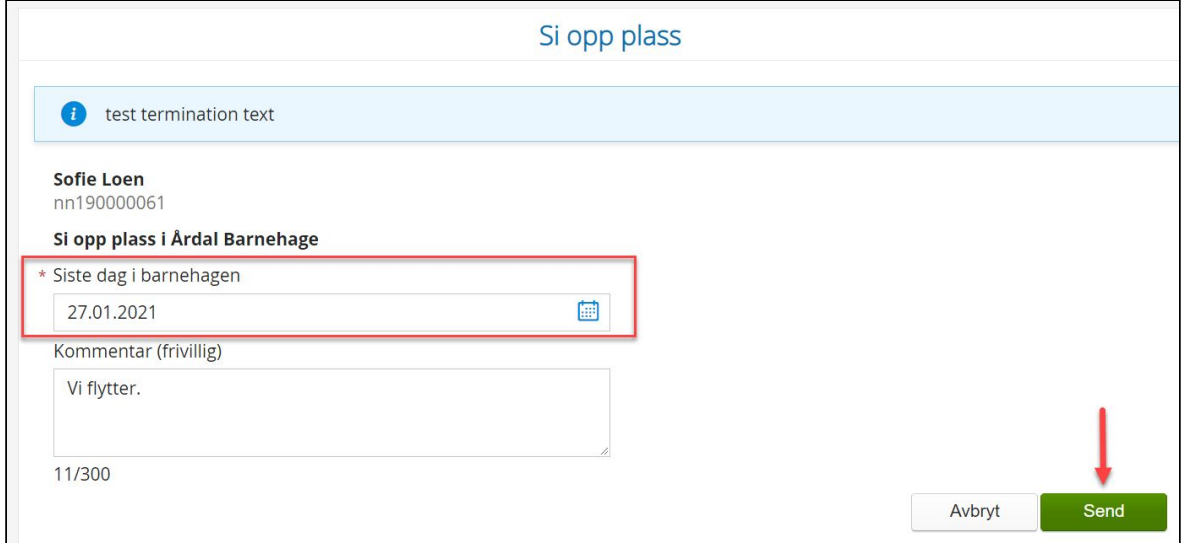

Foresatt får da opp en bekreftelse i portalen og en e-postbekreftelse (sendes kun til den ene foresatte som sa opp plass, ikke begge). Når kommunen/ barnehagen har behandlet oppsigelsen får foresatt brev om dette.

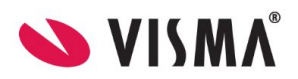

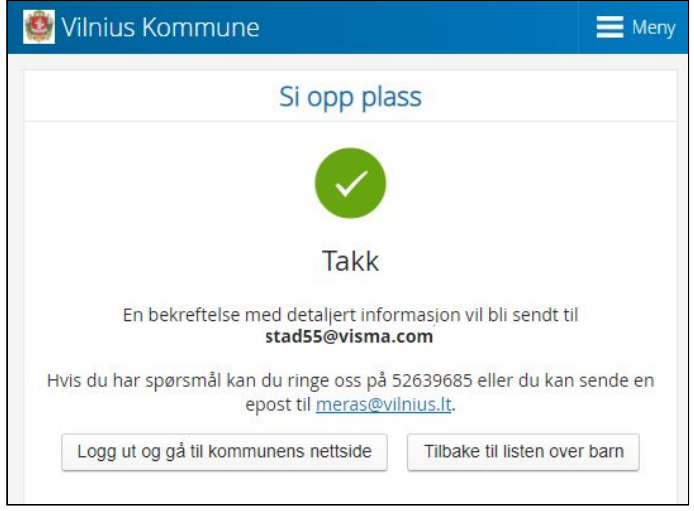

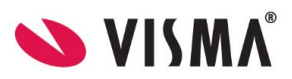

# <span id="page-19-0"></span>**Logge ut**

For å logge ut av Foresattportalen, klikk på knappen **Logg ut** øverst til høyre.